## Инструкция для подключения к мероприятию в **Microsoft Teams** для членов диссертационного совета.

## В электронном письме Вы получаете **ссылку-приглашение** для участия:

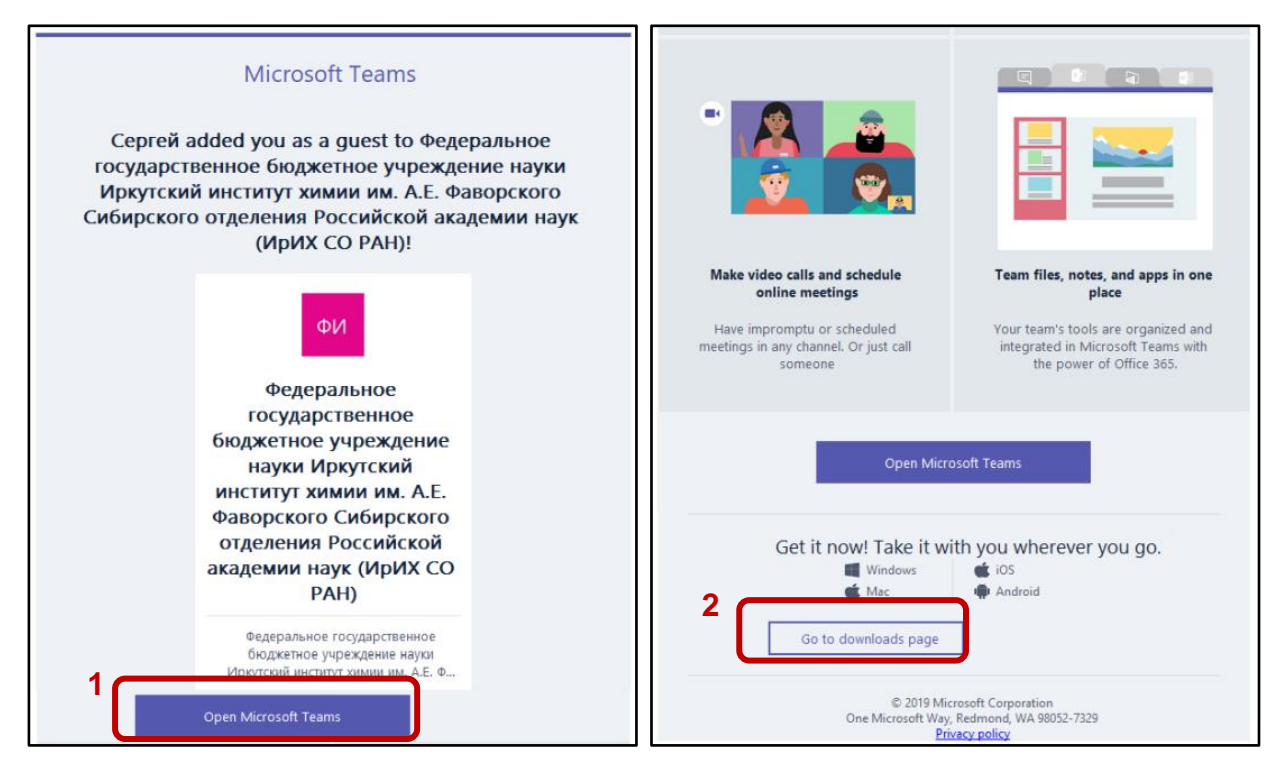

Существует два варианта использования приглашения:

- ❖ Открыть мероприятие через **WEB-интерфейс** в Вашем браузере.
- ❖ Скачать приложение **«Microsoft Teams»** для установки на Ваш компьютер.

В первом случае необходимо нажать кнопку «**Open Microsoft Teams**» (рисунок слева).

Если же Вы желаете скачать приложение – нажмите кнопку «**Go to download page**» внизу полученного письма (рисунок справа).

Рассмотрим первый вариант подробно.

WEB-интерфейс - <sup>Орел Microsoft Teams</sup>

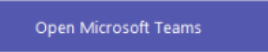

1. В браузере откроется окно приглашения:

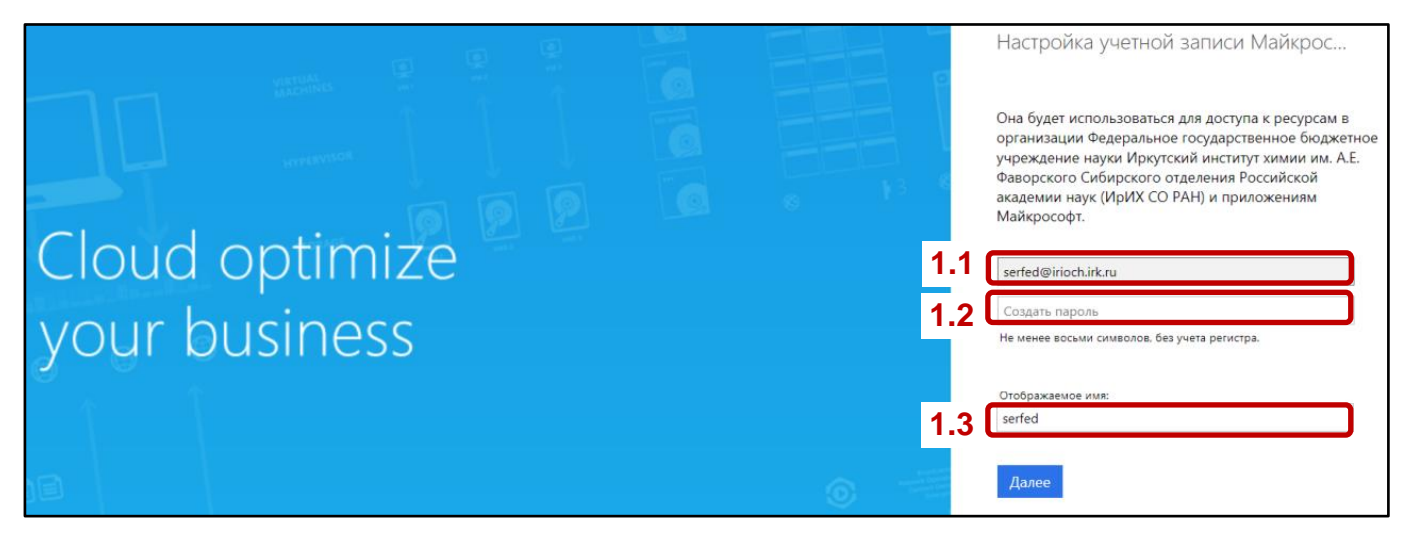

Необходимо настроить Вашу учетную запись:

- 1.1. В первом поле указан e-mail адрес (Ваш), на который пришло приглашение.
- 1.2. Во втором поле необходимо создать пароль для Вашей учетной записи (пароль должен содержать хотя бы одну **заглавную** букву – пароль надо запомнить или лучше записать).
- 1.3. **ОБЯЗАТЕЛЬНО** ввести фамилию-имя (ФИО) для идентификации Вас в мероприятии.

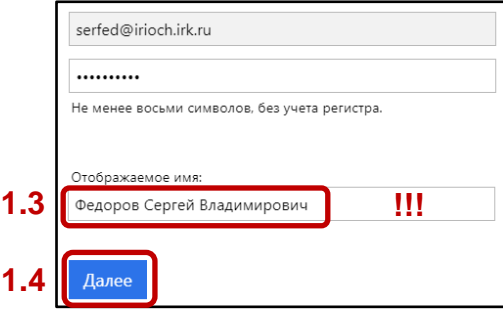

- 1.4. Нажмите кнопку «**Далее**».
- 2. После этих действий Вам на почту придет проверочный код, который необходимо ввести в следующем окне:

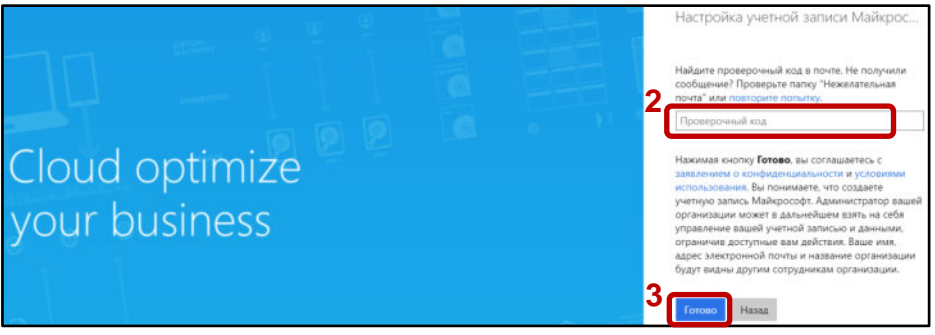

3. Нажмите кнопку «**Готово**».

4. Далее Вам будет предложено защитить Вашу учетную запись:

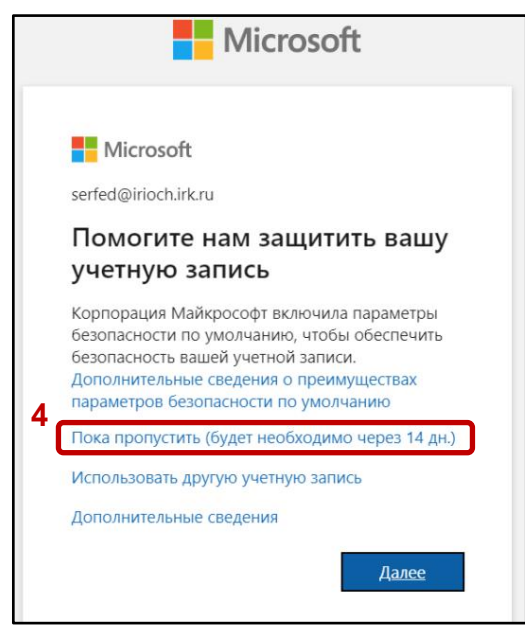

(нужно пропустить этот пункт, отложив на 14 дней).

5. Вам будет предложено сохранить Ваш пароль (как со стороны системы, так и со стороны браузера, если данная функция включена). Можно сделать это, чтобы в дальнейшем входить на мероприятия

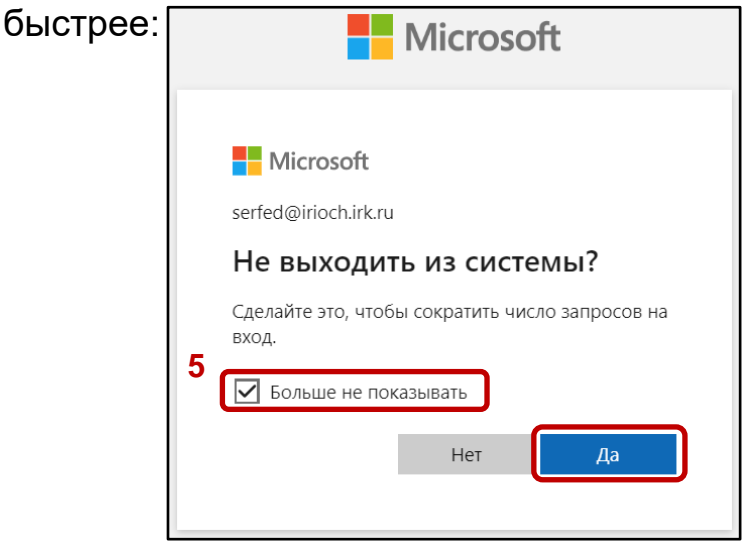

- 6. Далее Вам будет предложено проверить разрешения и принять соглашение:
- 7. На следующем этапе будет предложено открыть мероприятие в **интерфейсе браузера** или скачать **приложение** (возможно, если приложение установлено оно запустится автоматически).

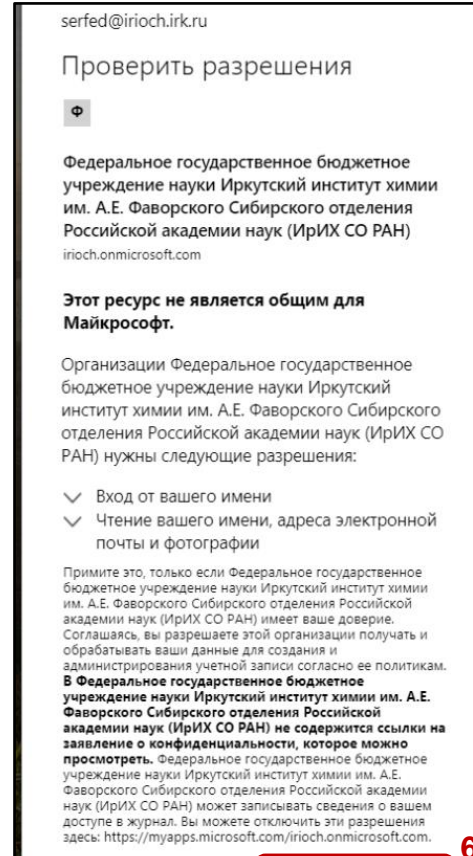

Отмена

**6**

Если браузер не поддерживает данный протокол Вы увидите соответствующее уведомление:

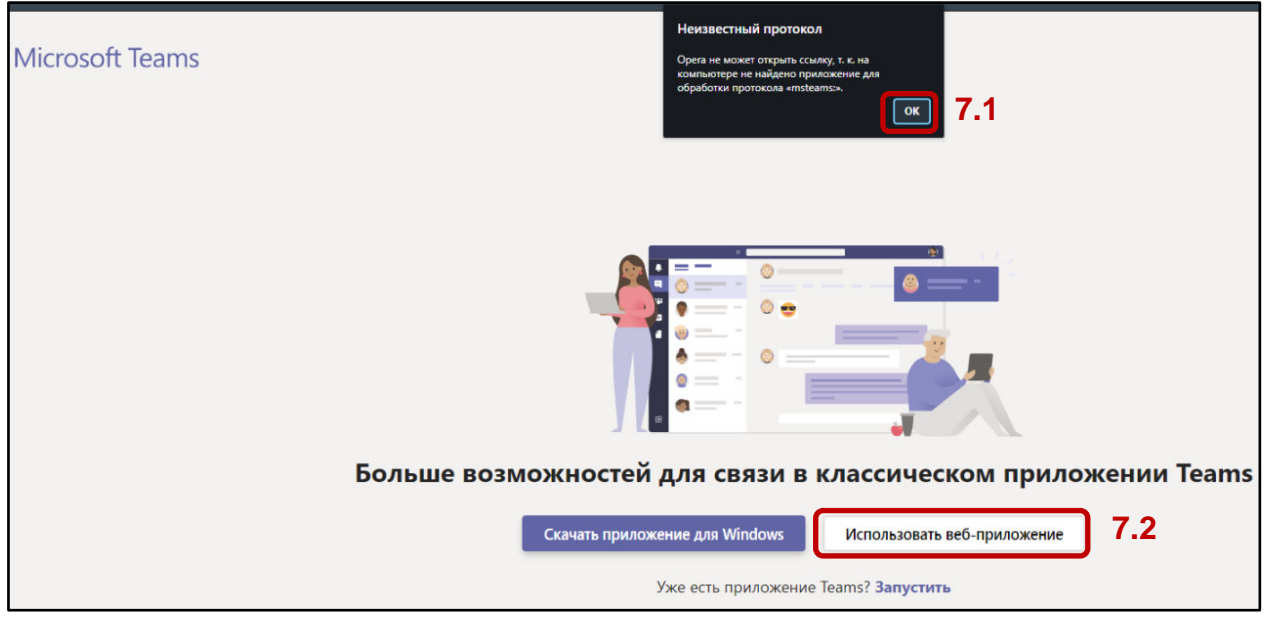

- 7.1. Нажать кнопку «ОК» (если уведомление появилось).
- 7.2. Нажать «Использовать веб-приложение» (если на Вашем компьютере приложение не установлено и устанавливаться не будет).
- 8. Далее Вам может быть опять предложено защитить Вашу учетную запись:

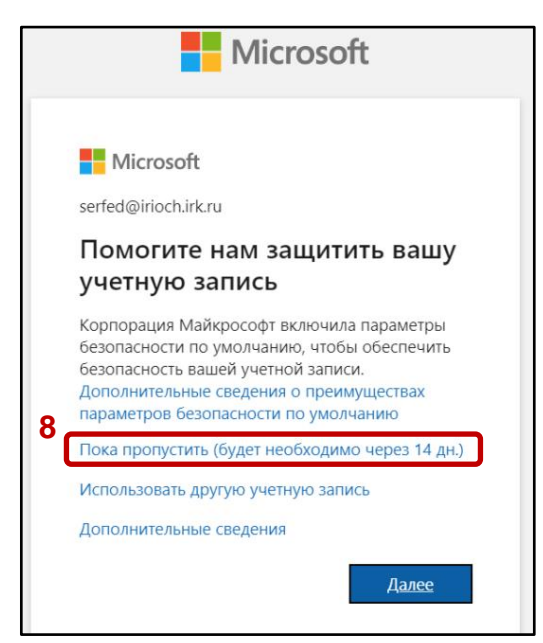

(нужно пропустить этот пункт, отложив на 14 дней).

Данное окно может появляться **несколько (каждый) раз** при входе в систему после ввода пароля Вашей учетной записи.

9. Далее после непродолжительной загрузки и настройки «вебприложения» Вы попадете в главный интерфейс программы, где Вам

будет предложено ознакомиться основными функциями данной системы.

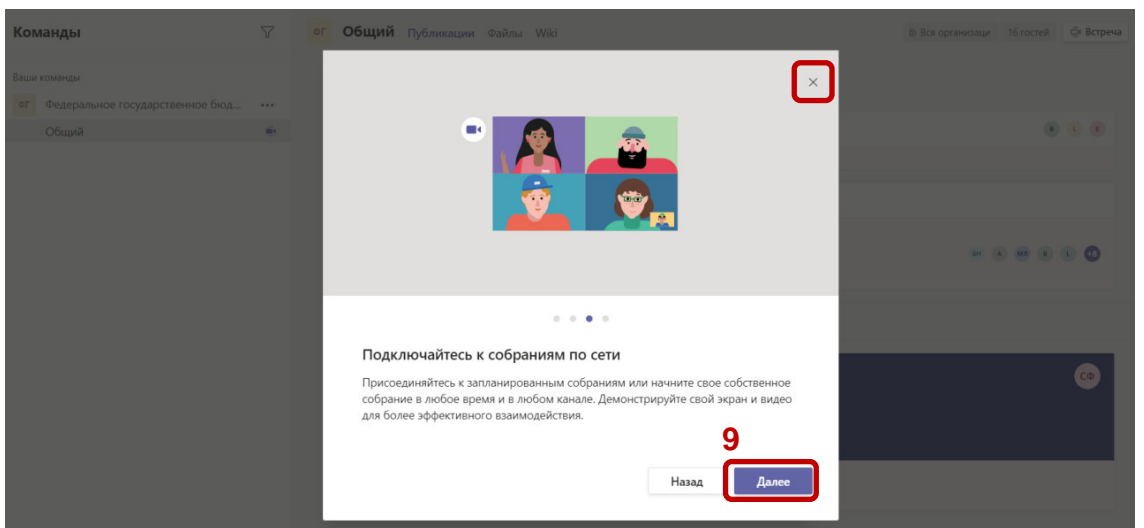

Просмотрите подсказки (кнопка «Далее» и на последней вкладке кнопка «Начнем») или просто закройте это окно.

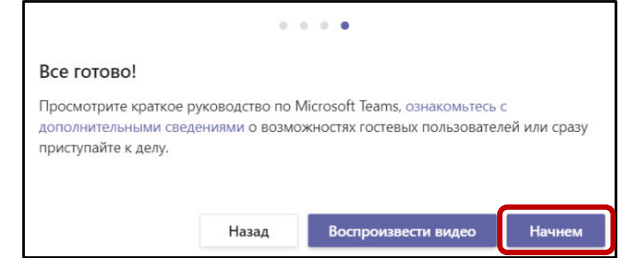

10. В основном интерфейсе Вы можете присоединиться к запланированному или текущему **мероприятию** (собрание будет иметь название запланированного мероприятия: коллоквиум, предзащита, защита и т.д.).

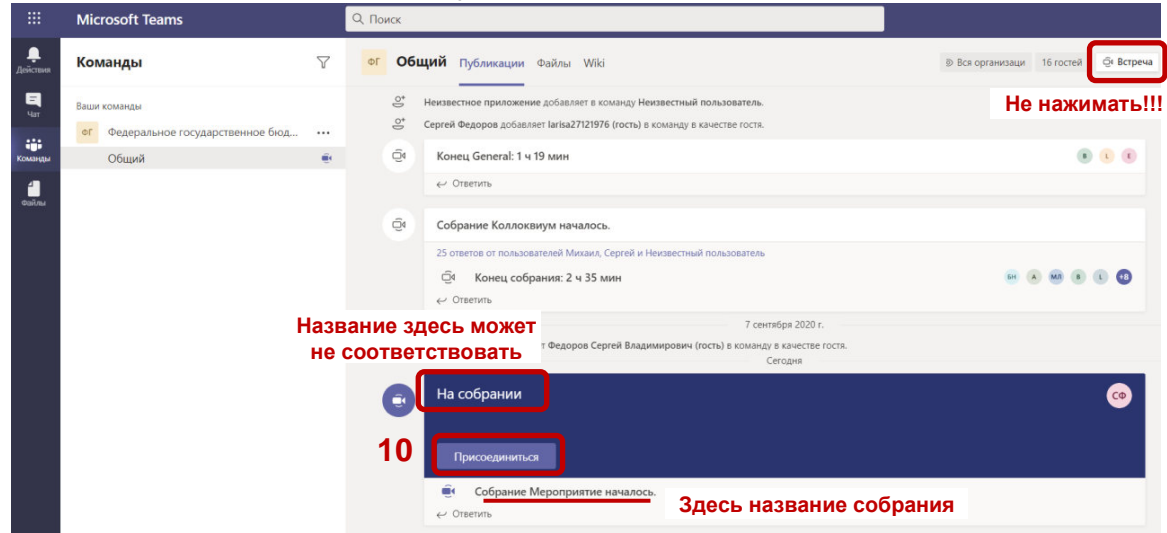

Будьте внимательны – **не создавайте новое** собрание (встречу), только **присоединиться к начатому**.

11. При присоединении к собранию в **первый** раз Вам будет предложено **разрешить** использовать микрофон и камеру Вашего компьютера данной системе. **Разрешите**.

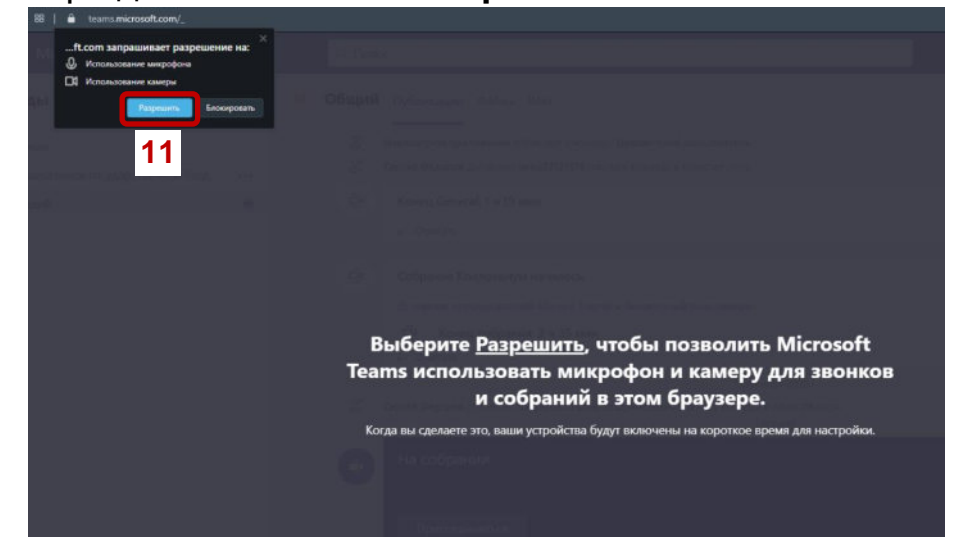

12. Далее членам диссертационного совета необходимо **включить** камеру и микрофон и нажать кнопку «Присоединиться».

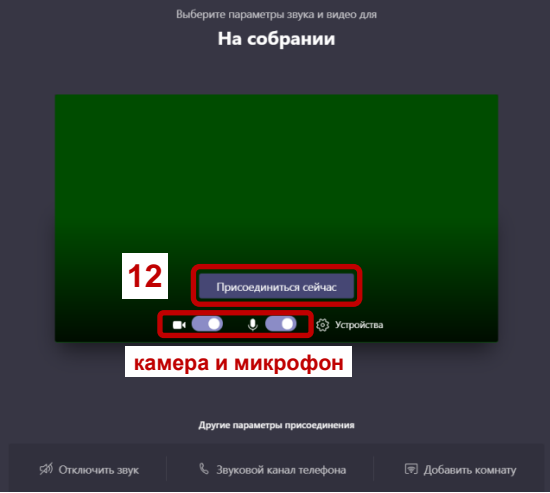

Необходимо отрегулировать громкость звука колонок своего компьютера (предпочтительнее использовать наушники) и положение камеры (если она внешняя).

13. После установки соединения Вы попадаете на мероприятие. На главном экране Вы увидите слайды и других участников собрания.

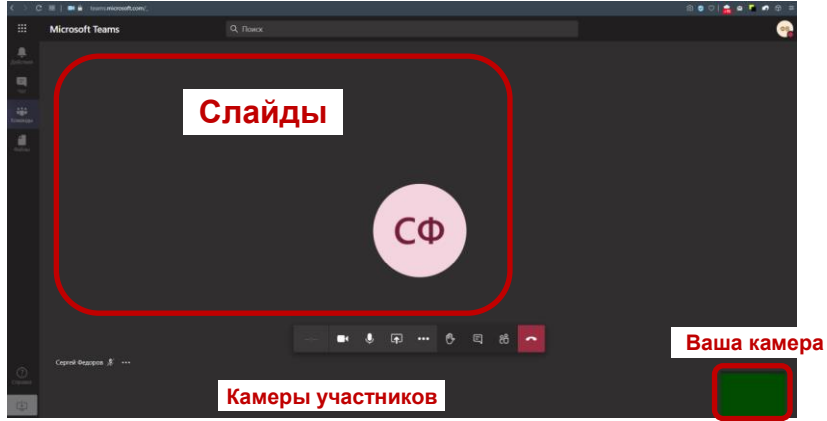

- 14. Можно **переключать интерфейс** собрания на демонстрацию слайдов или на демонстрацию камер участников (нажатие на любую камеру участника внизу).
- 15. Возможности управления (панель может исчезать при отсутствии активности компьютера – при наведении указателя мыши на главный экран панель появляется):

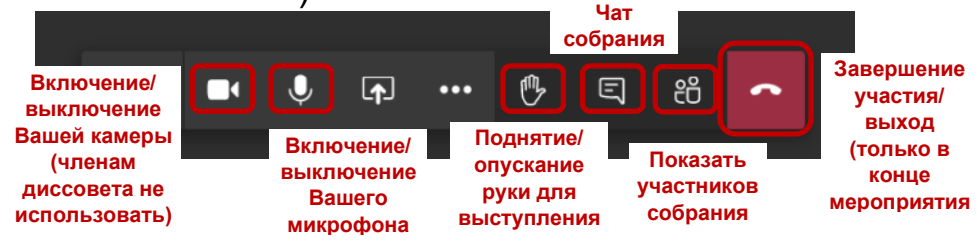

16. На время выступления соискателя или иного докладчика микрофоны должны быть (или будут) **выключены**.

Для возможности **выступить или задать вопрос** необходимо нажать кнопку «**Поднять руку**», **включить** свой микрофон, **дождаться приглашения председателя**, а затем начать выступление. После завершения выступления «Опустить руку» и выключить микрофон.

- 17. При проведении «защиты диссертации» необходимо постоянное присутствие дистанционных участников перед камерой до окончания мероприятия.
- 18. По завершении мероприятия (собрания) необходимо нажать красную кнопку «Выход» или «Завершить звонок» (красная трубка как на телефоне).

Также обратите внимание, что мероприятие (виртуальная комната с камерами участников и звуком) будет **записываться** для возможности последующего просмотра и составления стенограмм.

Если Вы решили использовать приложение **«Microsoft Teams»** - скачайте его и установите на Ваш компьютер. Процедура регистрации в данной системе идентична описанной выше и проводится через веб-браузер.

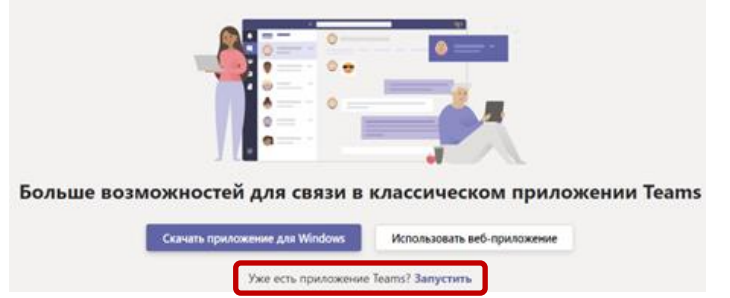

Если приложение установлено по завершении регистрации, нажмите «**запустить**», дальнейшее подключение к собранию будет происходить в приложении (идентично подключению через веб-интерфейс).